## **[Sesje operatorów](https://pomoc.comarch.pl/altum/2023/documentation/sesje-operatorow/)**

W menu *Konfiguracja → Struktura firmy* dostępna jest funkcja *Sesje operatorów* służąca do zarządzania sesjami operatorów oraz przeglądania historii logowania wszystkich operatorów do systemu. Dostęp do niej ma wyłącznie operator należący do grupy *B2\_admin*.

|                                                                                                    | 覃<br>Sesje operatorów $\  \times \ $ |  |               |                 |                |                        |                 |                         |                 |               |                         |  |
|----------------------------------------------------------------------------------------------------|--------------------------------------|--|---------------|-----------------|----------------|------------------------|-----------------|-------------------------|-----------------|---------------|-------------------------|--|
|                                                                                                    | $2 + 7$<br>Sesje: Otwarte<br>v       |  |               |                 |                |                        |                 |                         |                 |               |                         |  |
| Wszystkie<br>1 ≡<br>Przerwane<br>Przeciągnij nagłówek kolumny tutaj, aby pogrupować po tej kolumnie.<br>Otwarte |                                      |  |               |                 |                |                        |                 |                         |                 |               |                         |  |
|                                                                                                    | l Id                                 |  | Operator      | Nazwa komputera | <b>Centrum</b> | Data utworzenia        | Data zamkniecia | Data ostatniej operacji | Przerwana przez | <b>Serwis</b> | Wersja pro              |  |
|                                                                                                    | $P$ Red                              |  | <b>B</b> BC   | <b>B</b> BC     | BBC            | <b>B</b> <sub>BC</sub> | BBC             | <b>B</b> BC             | <b>R</b> BC     | C             | <b>B</b> BC             |  |
|                                                                                                    |                                      |  | $10440$ admin | <b>PCAKWAK</b>  | Firma          | 26.04.2019 10:23:59    |                 | 26.04.2019 10:53:34     |                 | $\Box$        | 2019                    |  |
| $\mathbf{F}$                                                                                                    |                                      |  | 10422 admin   | <b>PCAKWAK</b>  | Firma          | 16.04.2019 12:31:00    |                 | 16.04.2019 12:31:00     |                 | $\Box$        | 2019                    |  |
|                                                                                                    |                                      |  |               |                 |                |                        |                 |                         |                 |               | $\overline{\mathbf{v}}$ |  |

Lista sesji operatorów

Aktualna sesja operatora zaznaczona jest kolorem czerwonym. W prawym górnym rogu okna znajduje się filtr dla listy sesji z opcjami: *Wszystkie, Przerwane, Otwarte.*

Lista sesji operatorów zawiera następujące dane:

- **Id** identyfikator sesji
- **Operator** operator uruchamiający sesję
- **Centrum** jednostka struktury firmy, w której została uruchomiona sesja
- **Data utworzenia** data zainicjowania sesji
- **Data zamknięcia** data zakończenia sesji
- **Data ostatniej operacji** data ostatniej akcji zainicjowanej w danej sesji
- **Przerwana przez** operator, który przerwał sesję
- **Serwis** parametr wskazujący, czy dana sesja pochodzi z serwisu zewnętrznego, np. Mobile
- **Nazwa sesji** nazwa systemu lub aplikacji, w której uruchomiono sesję
- **Wersja bazy firmowej**
- **Wersja programu**

Obok standardowych przycisków odświeżania i eksportu listy do arkusza kalkulacyjnego znajduje się przycisk z symbolem nożyczek, służący do przerwania aktywnej sesji konkretnego operatora, np. w celu odblokowania dokumentów niedostępnych z powodu nieprawidłowego zamknięcia systemu.

Uwaga

Operator nie ma możliwości przerwania swojej aktualnej sesji. Operator, którego sesja została przerwana, zostanie o tym powiadomiony komunikatem:

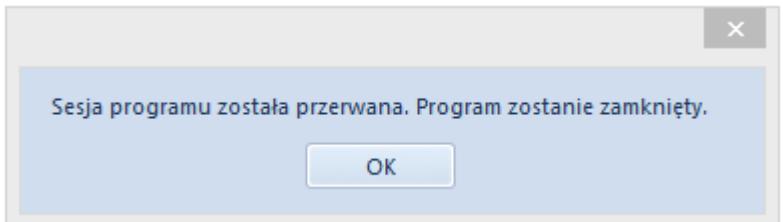

Jeśli natomiast do systemu zaloguje się operator, który ma już otwartą sesję, wówczas pojawi się komunikat:

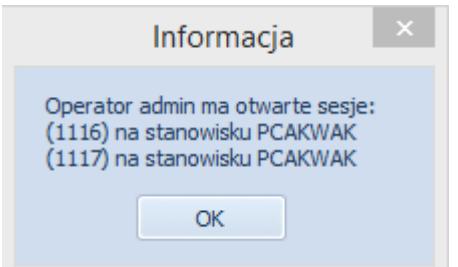